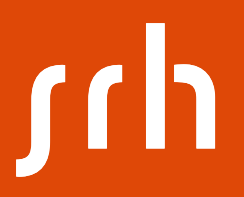

# **SAP GUI Installation Guide**

# **Installation – sequence**

The given installation sequence consists of the following high-level steps

- **1. SAP GUI (for download + installation see next slides)**
- 2. SAP router file (local copy)
- 3. SAP access (IP tunnel, credentials given in separate file)
- 4. system ID entry (SAP BI SID)

Why to install at all?

- 3 tier Architecture!

- The SAP server utilized by us is located in Munich, running and supervised by a Service-Team of TU München within the SAP University Alliance

- SAP licenses provided by SAP UA

- Access to the server-based application via a locally installed software package

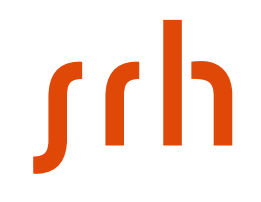

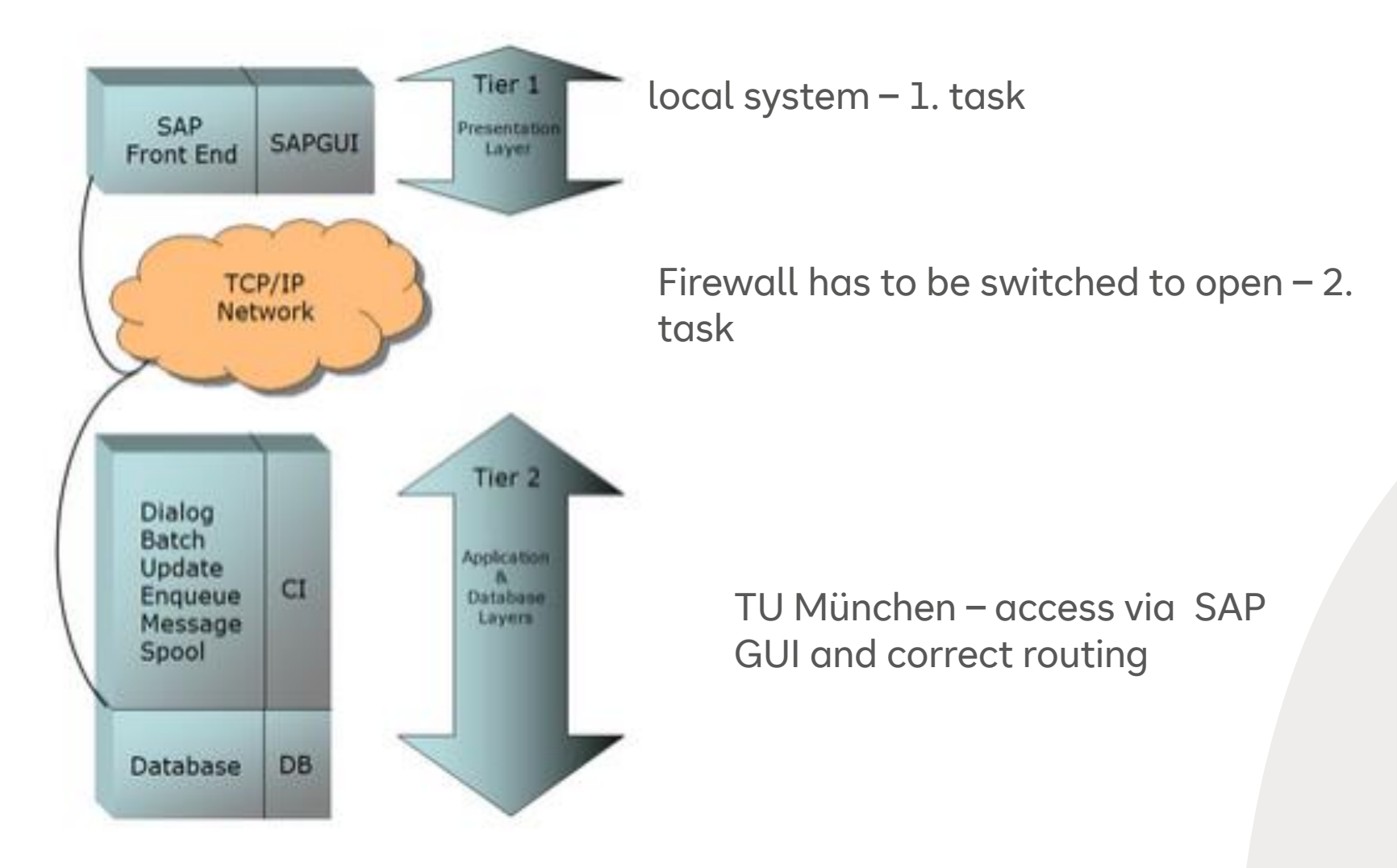

**srh** 

**- You need 5 files:**

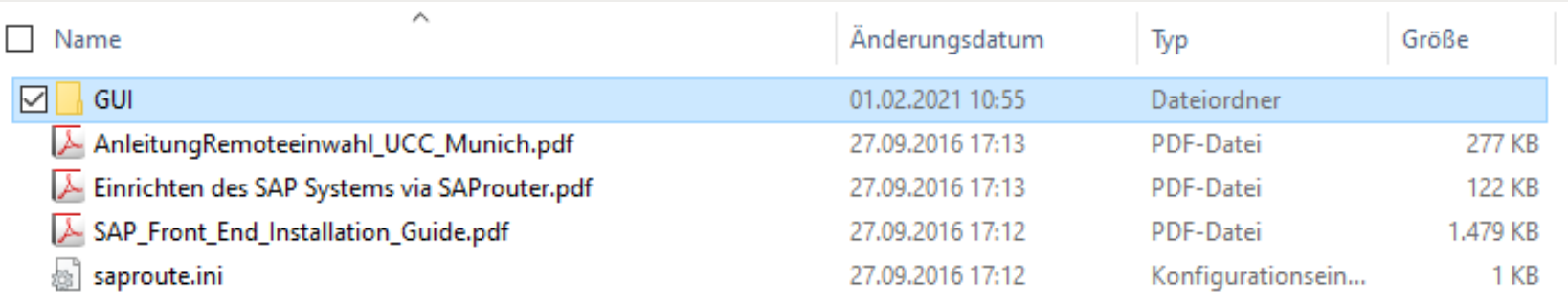

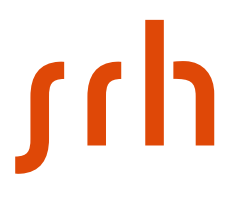

**How to get them?**

**Link to installation files: [Service](https://campusstud.fh-hamm.de/scripts/mgrqispi.dll?APPNAME=CampusNet&PRGNAME=EXTERNALPAGES&ARGUMENTS=-N068585365199024,-N000372,-AServices%5Fde%5FAnwendungen)**

Password: 20SAPsrh20

**Unzip the folder SAP.zip and then the folder GUI.zip**

**To start the installation, click "SetupAll.exe"**

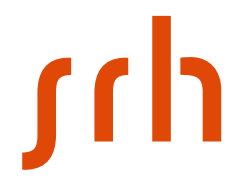

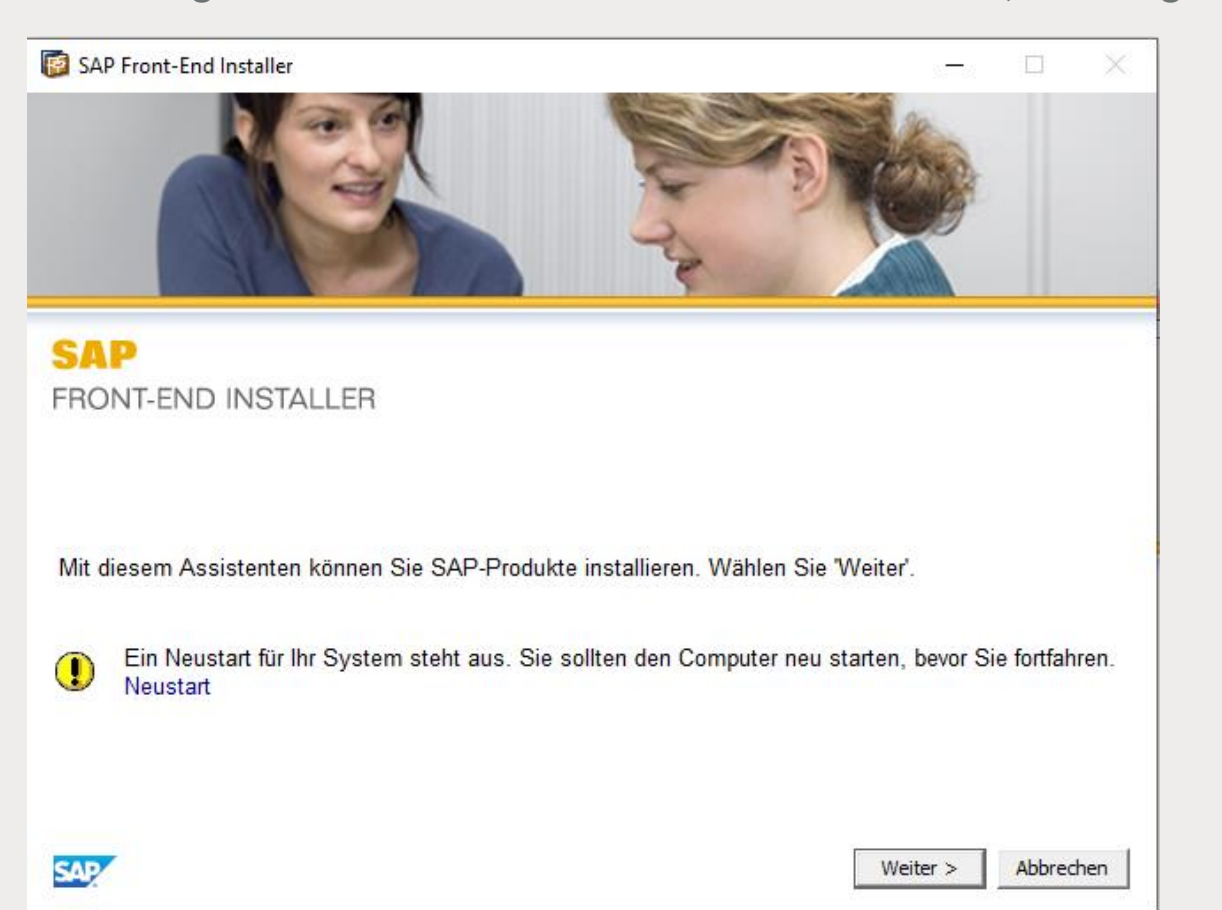

#### **Activating the installation – menue, click "Weiter" (meaning continue)**

#### **Activate (at least) the first 3 options and "Business Explorer"** → **see next page**

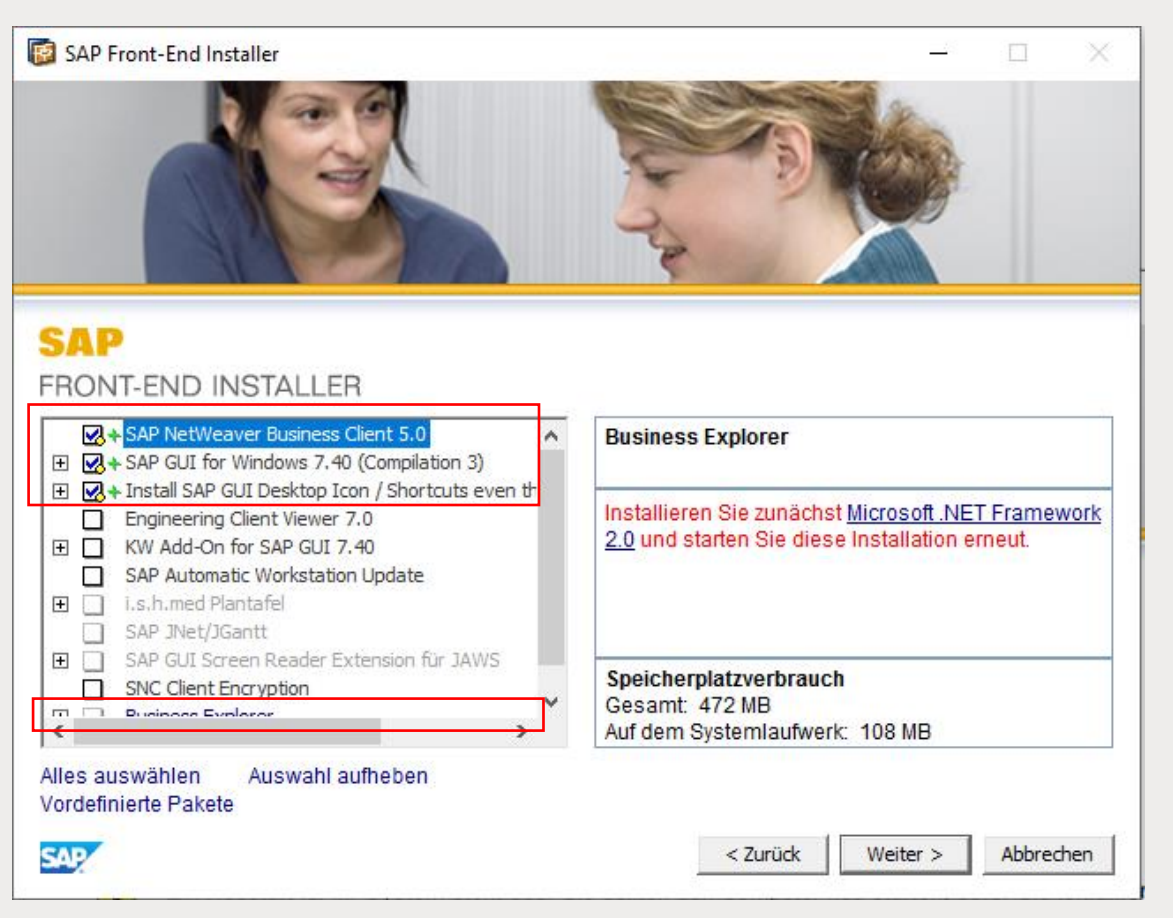

#### **Check if "Business Explorer" needs .NET, otherwise click "Weiter"**

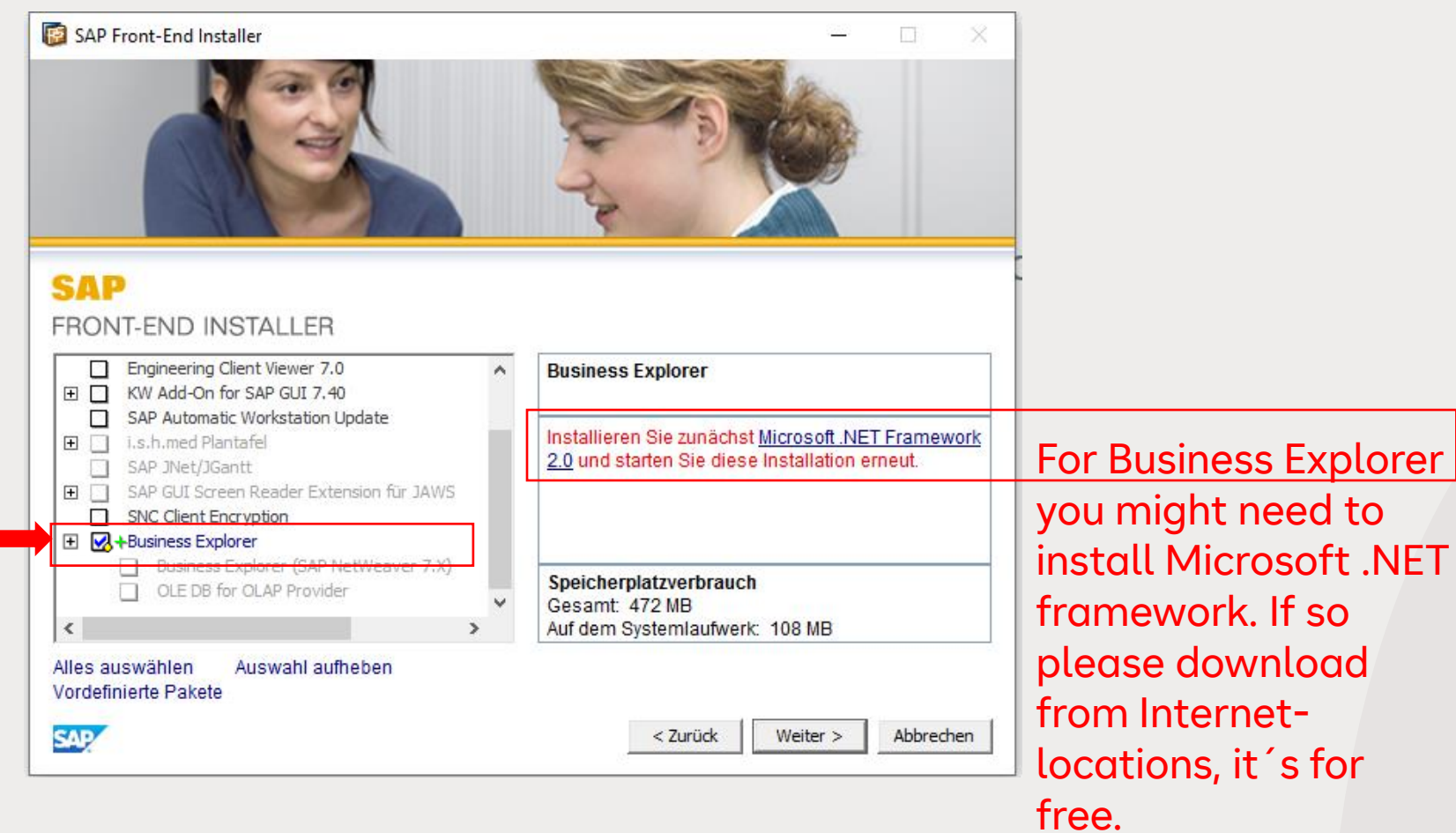

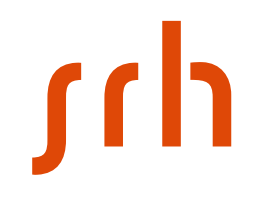

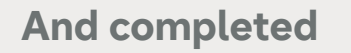

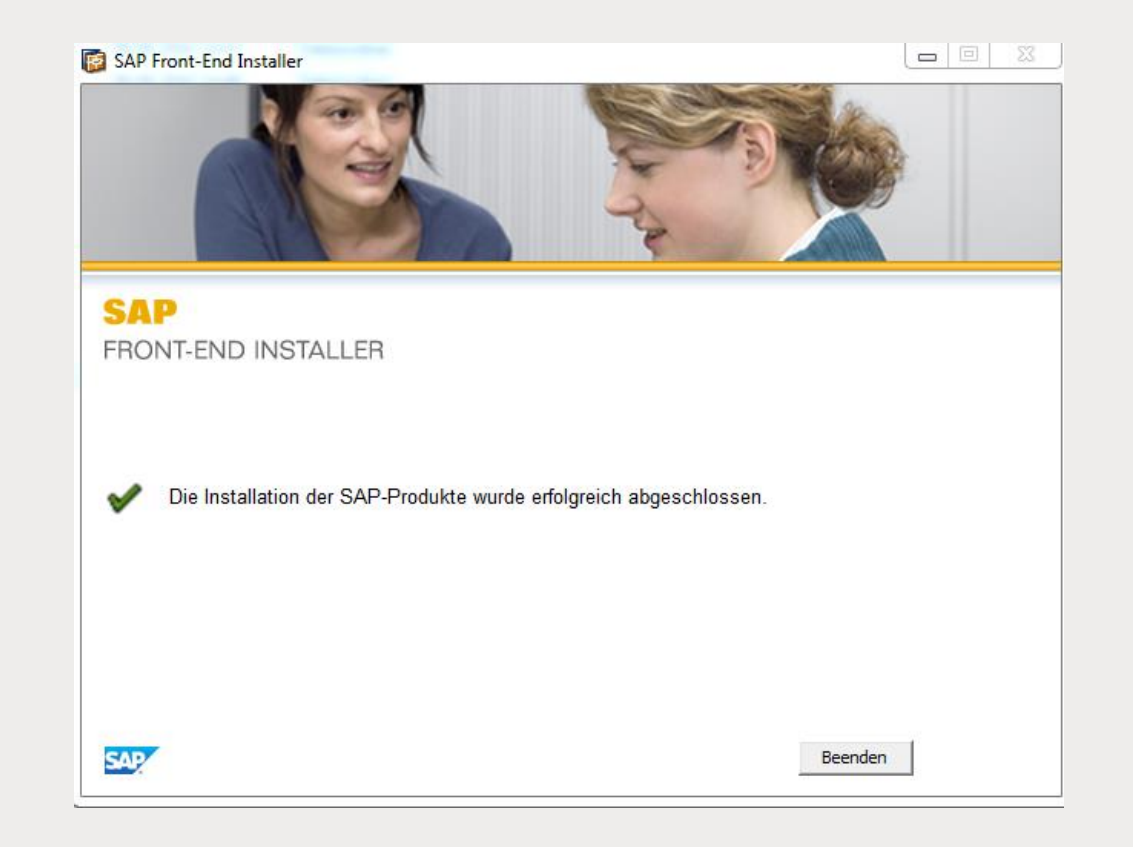

**If successful you have 2 new program groups being created:**

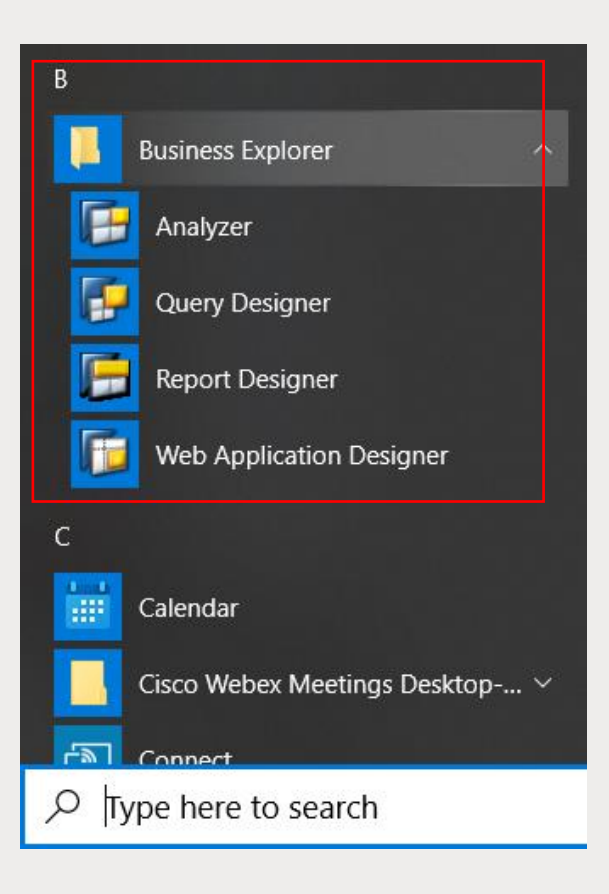

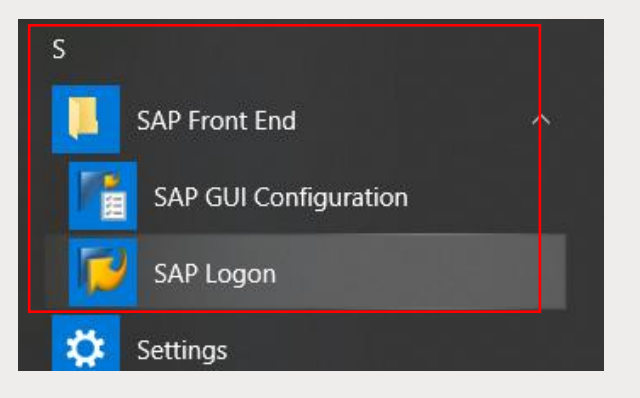

# **Installation - Sequence**

If first step of installation is completed successfully you need to start second step

The given installation sequence consists of the following high-level steps

1. SAP GUI (as per download explained in this file) **2. SAP router file (local copy)** 3. SAP access (IP tunnel, credentials given in separate file) 4. system ID entry (SAP BI SID)

<u>rch</u>

**Please copy "saproute.ini" (part of downloaded zip) into local folder C:\Windows or C:\WINNT**

**Check if entry "hcctumremote…" is like below**

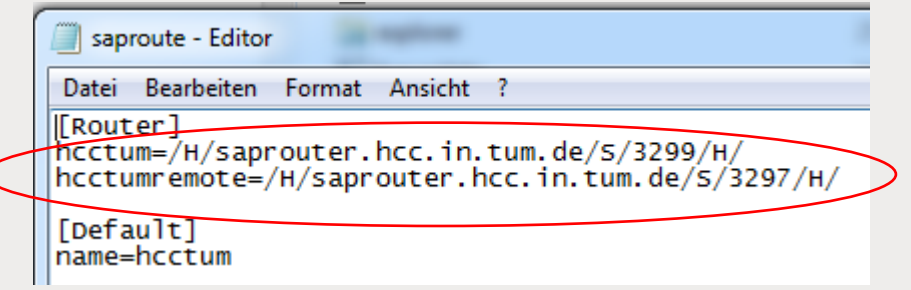

#### **Installation - Sequence**

r

The given installation sequence consists of the following high-level steps

1. SAP GUI (as per download explained in this file)

2. SAP router file (local copy)

**3. SAP access (IP tunnel, credentials given in separate file)**

4. system ID entry (SAP BI SID)

After first 2 steps you´ve prepared your local PC.

For accessing the SAP-server you have to register your individual IP on Munich server, this needs to be done **each time** you want to access the SAP server (step #3)

After first register you are guided to create the system ID in your SAP logon (this will be persistent).

Now you can start your SAP logon, still you need the right path to the server system…

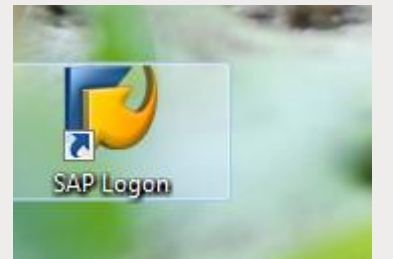

**Look up in Remoteeinwahl\_UCC\_Munich.pdf:**

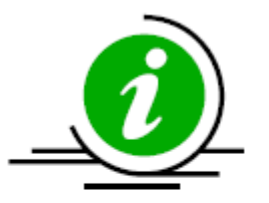

Jede Neueinwahl verlangt eine Freischaltung der IP-Adresse auf unseren **Systemen!** 

Der erste Schritt besteht darin, die mitgesandte saproute.ini-Datei in Ihr lokales Verzeichnis C:\Windows oder C:\WINNT zu kopieren. Sollte dort bereits eine gleichnamige Datei existieren, überschreiben Sie diese.

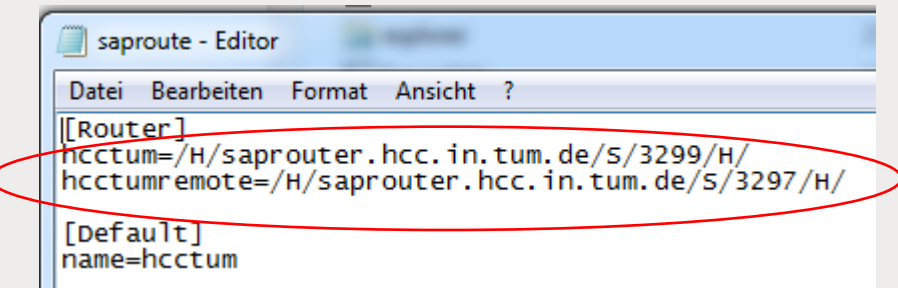

still in AnleitungRemoteeinwahl\_UCC\_Munich.pdf:

Now you need the students account of TU München, your IP address can pass the firewall for 24 hours.

The users for the TUM firewall acceptance will be created by the lecturer on your feedback. For this please report back to the lecturer, that you´re ready for step 3! Please note that you need to have credentials to continue

Use the following link:

<http://g11as1.informatik.tu-muenchen.de:8011/remotelogin>

# **s**

**Log on to the TU München firewall server:**

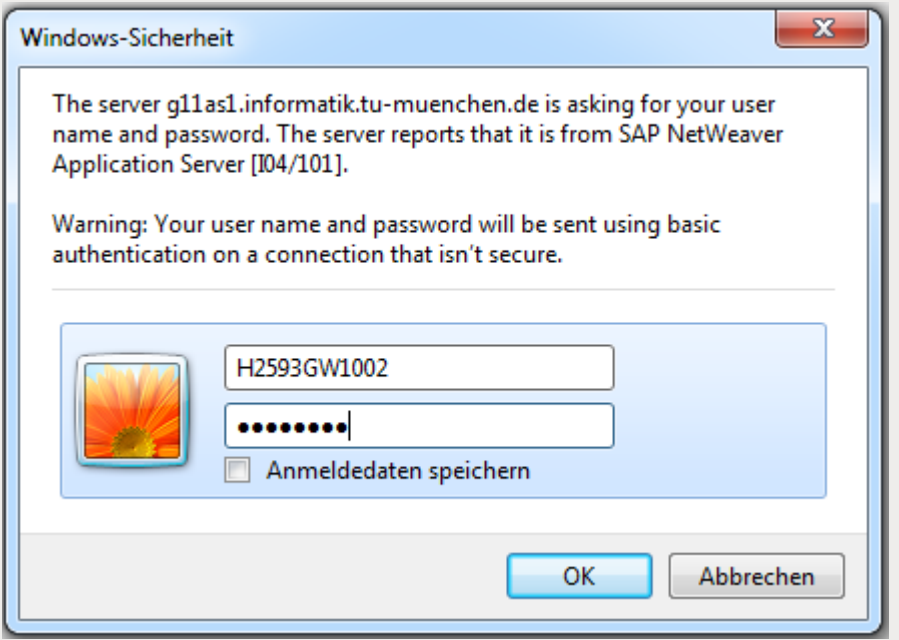

**Log on and your IP is allowed!!**

#### **UCC Remote Einwahl für Dozenten**

Ihre aktuelle IP ist 84.131.177.16

(Stand: 06.09.2016 15:19:39)

Die IP-Adresse 84.131.177.16 wurde erfolgreich freigeschaltet.

Bitte richten Sie nun, wie in der Anleitung zur Remoteeinwahl beschrieben, eine neue Logongruppe ein. Achten Sie dabei darauf, dass der SAProuter-String /H/saprouter.hcc.in.tum.de/S/3297/H/ verwendet wird.

Beenden

Now you can start your SAP GUI (SAP Login) and try to access the SAP system:

Additional information is available in the file:

*Einrichten des SAP Systems via SAProuter.pdf*

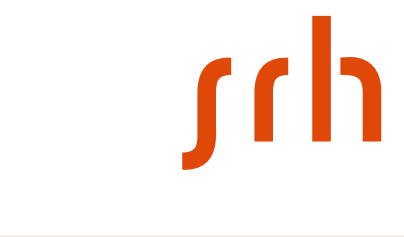

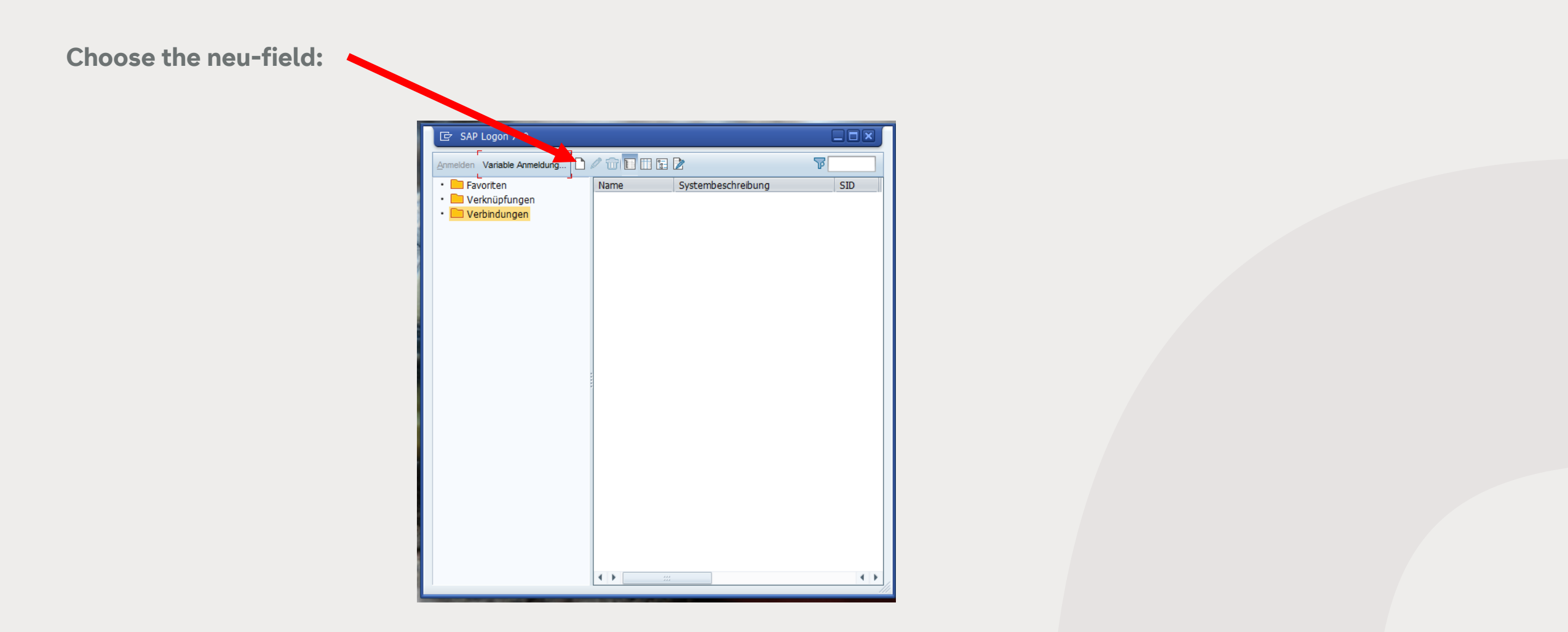

Select "I63" (if available, if not pass on) and select SAProuter "hcctumremote" (if available, if not pass on)

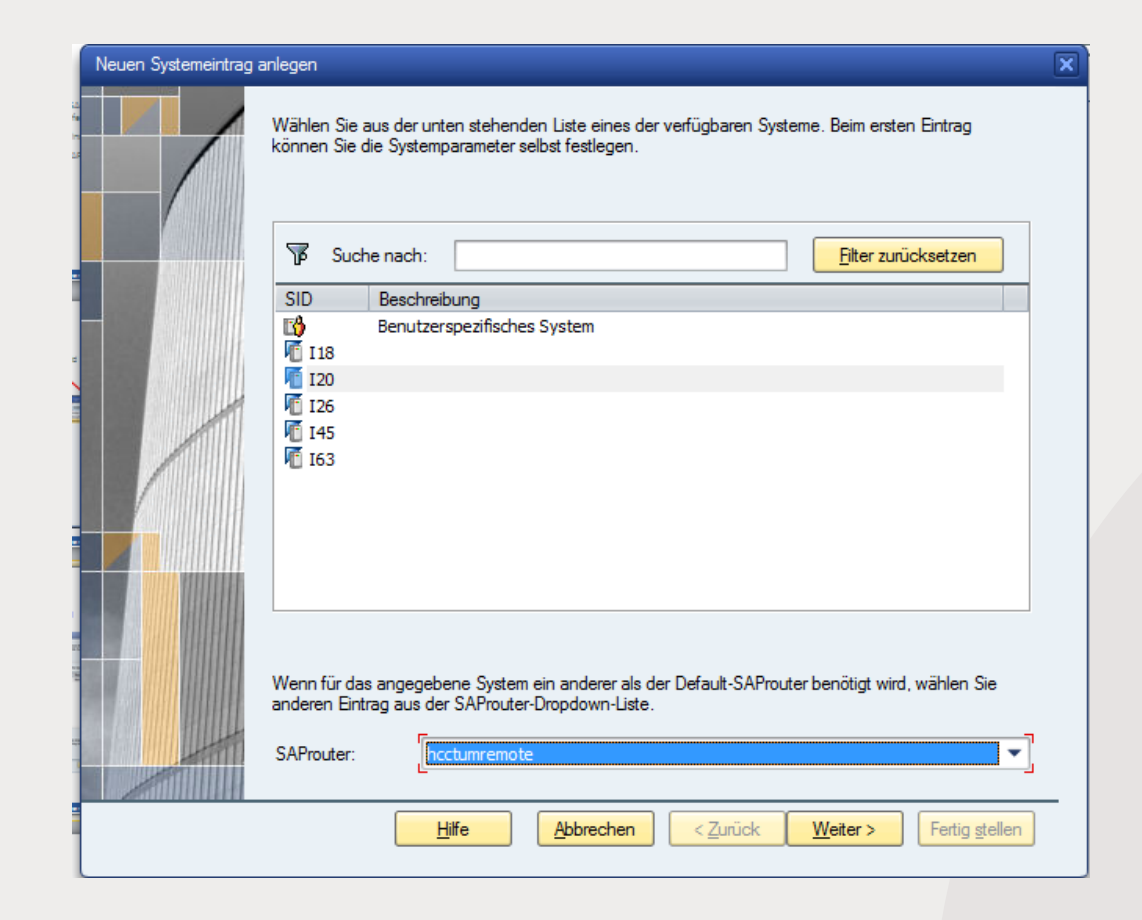

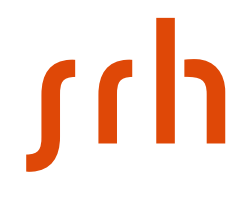

weiter

Neuen Systemeintrag anlegen

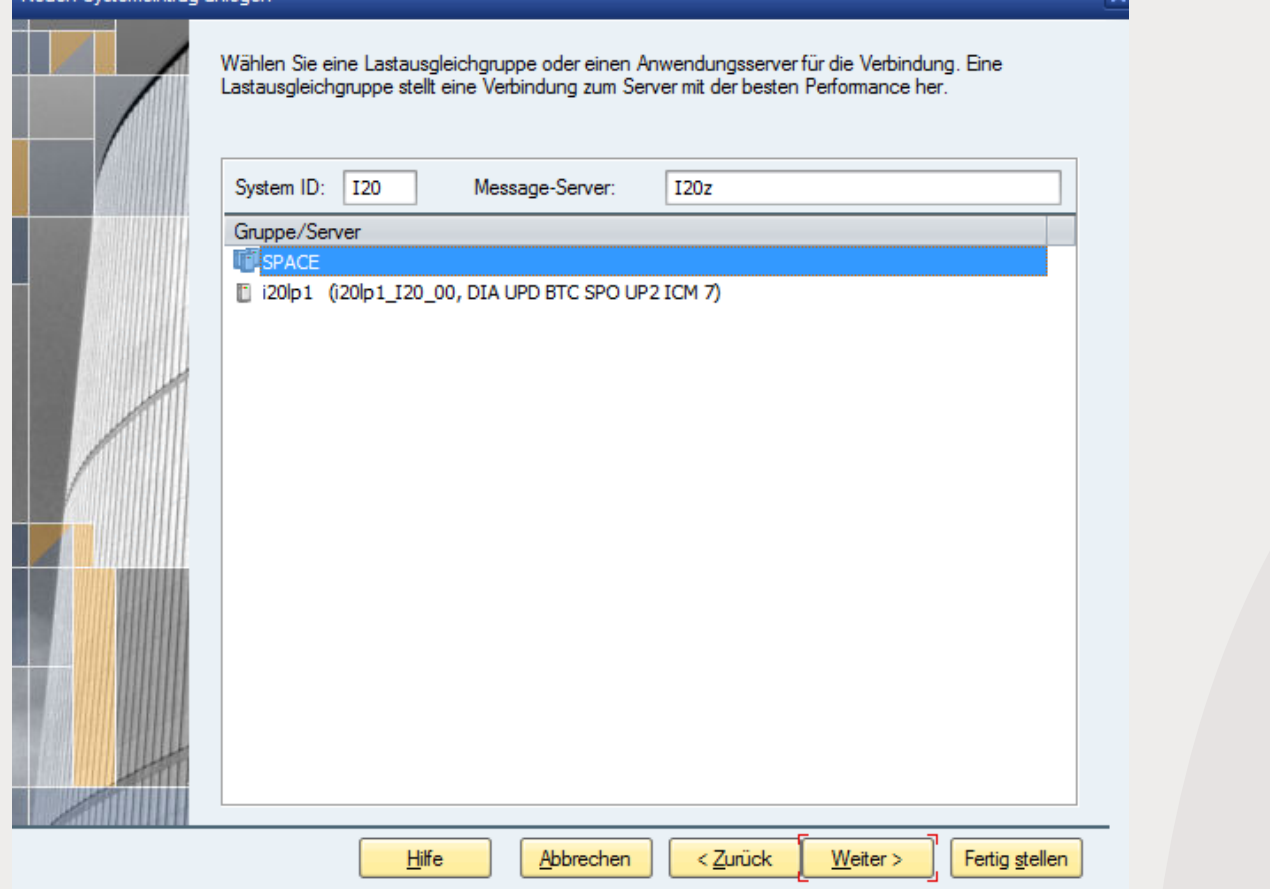

 $f$ 

**Now it should look like this, choose your individual name for "Beschreibung"**

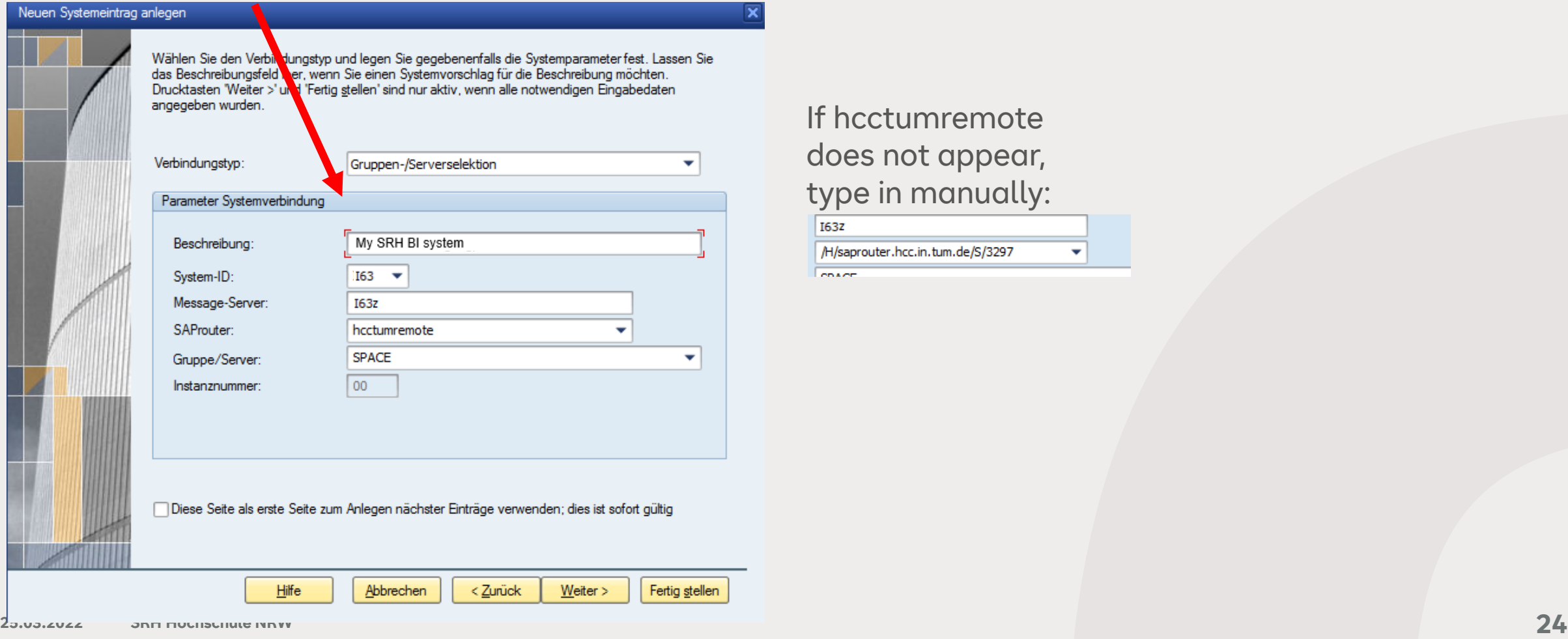

If hcctumremote does not appear, type in manually:I63Z

/H/saprouter.hcc.in.tum.de/S/3297 **Donade** 

 $\overline{\mathbf{v}}$ 

weiter

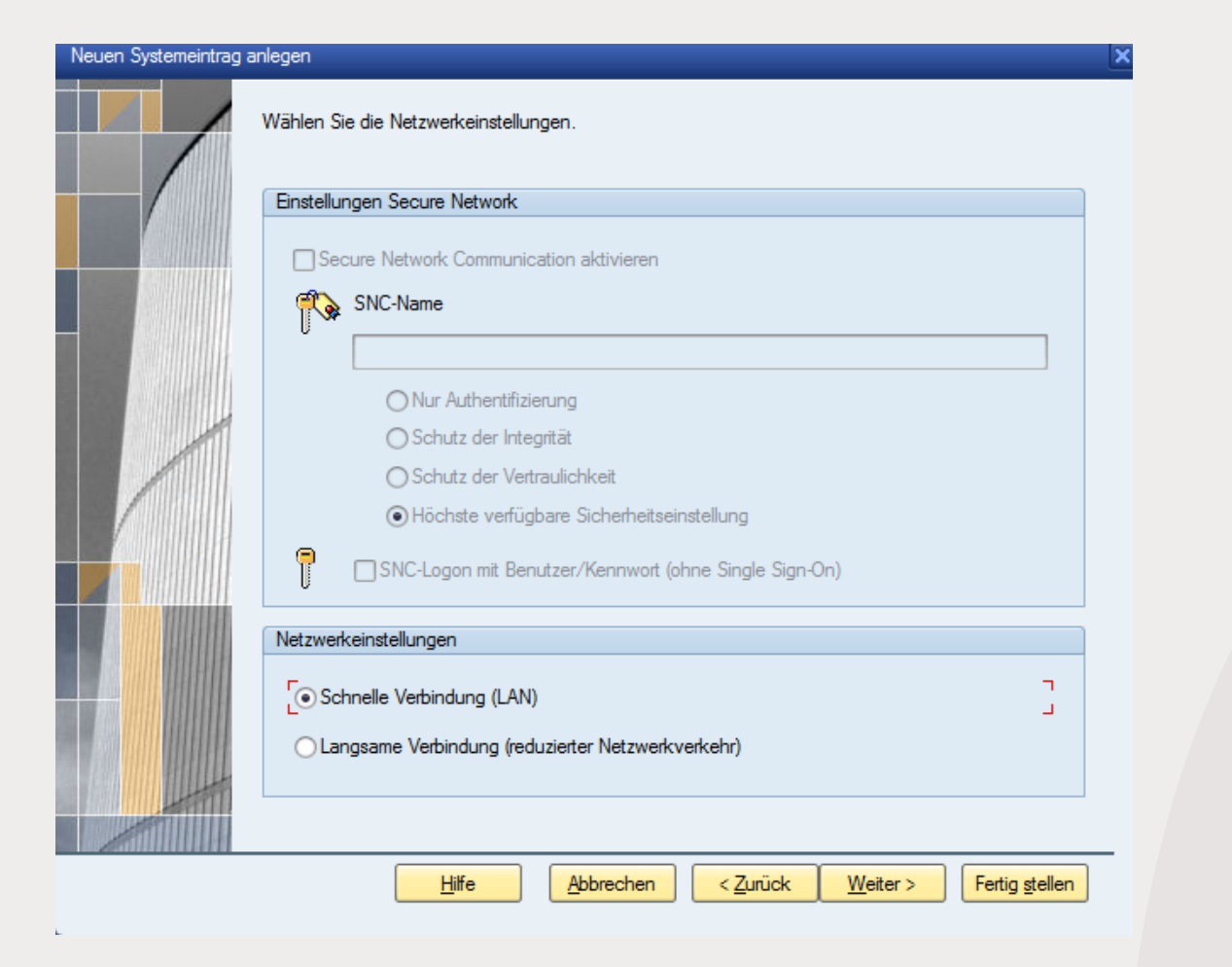

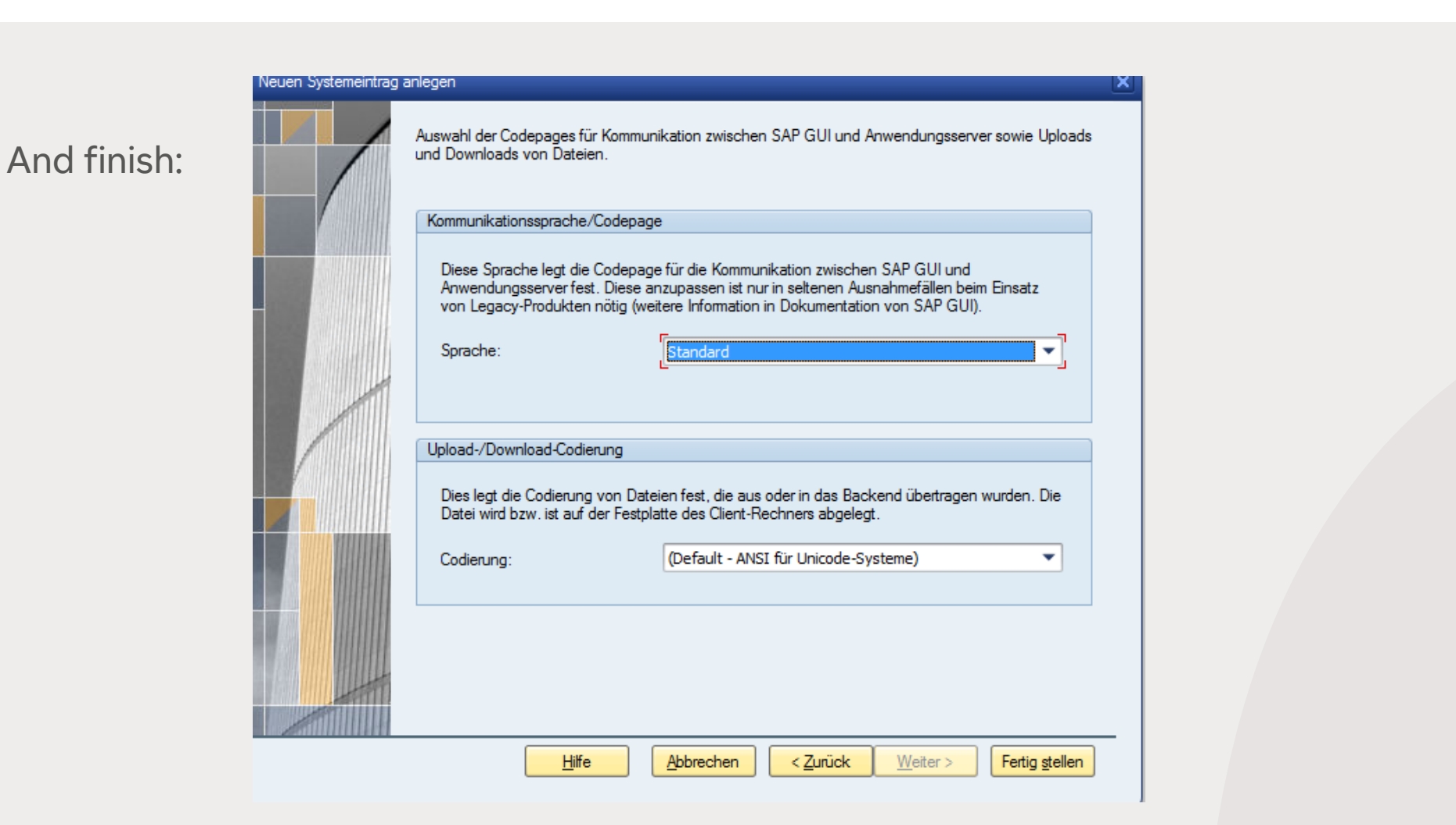

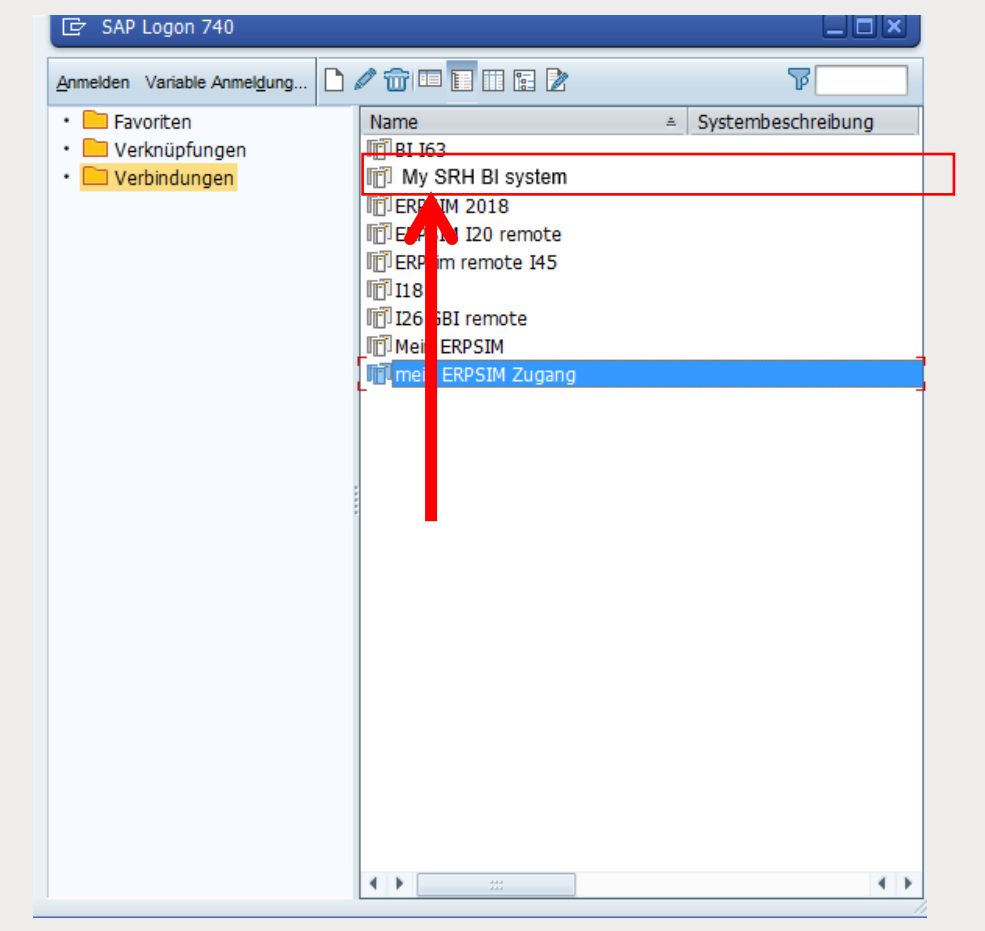

#### **Now it should look like that:**

• Close and restart your saplogon application and start again, now use your new system access you created

# **SAP BI Logon**

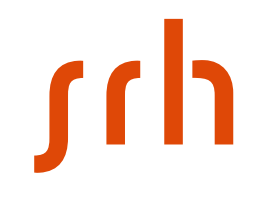

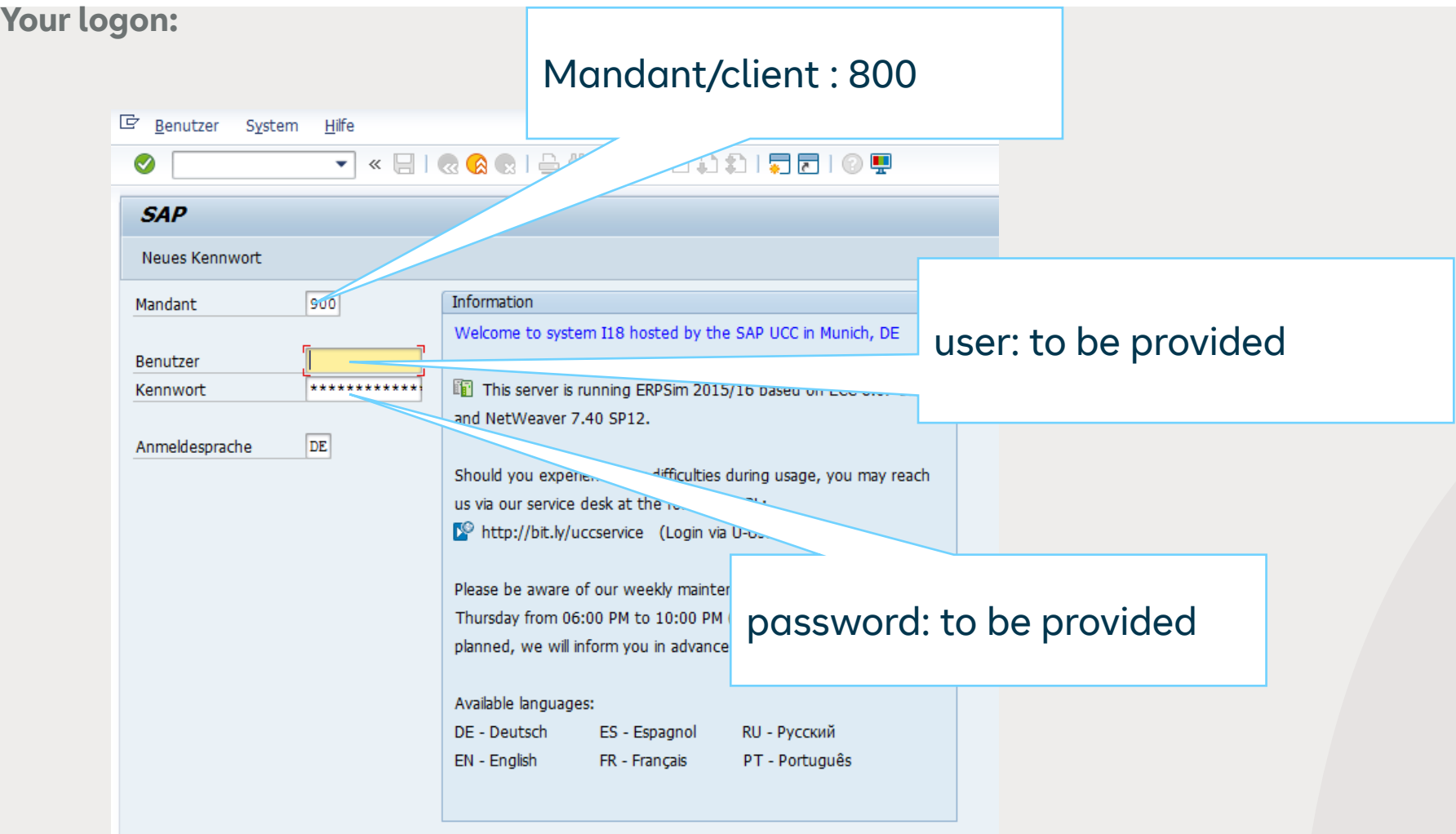

# **SAP ERP Login**

<u>sch</u>

To login again:

Free the access of your IP adress via link to TU

München

Then use the existing SAPLOGN connection in your SAP Gui

# **Questions or problems?**

First talk to your lecturer

If the problem still occurs write an email to [itsupport.hsnrw@srh.de](mailto:itsupport.hsha@srh.de) with matriculation number and describe the situation in detail